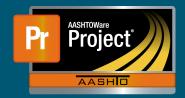

## **Change Order Approval QRG**

**1.** From the Change Order Overview screen, click on the blue hyperlink 'CO Num' for the appropriate Contract.

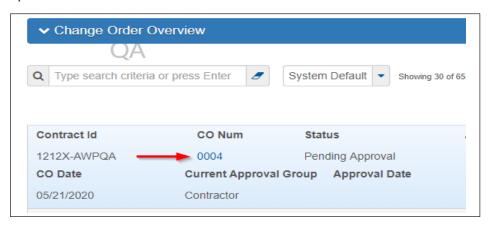

- 2. The system displays the Change Order Summary screen with the Approval Tracking component data. This screen shows all approval levels with any previous decisions.
- 3. To make a decision on the Change Order, select the Component Actions Menu by clicking on the direction arrow next to the Save button.

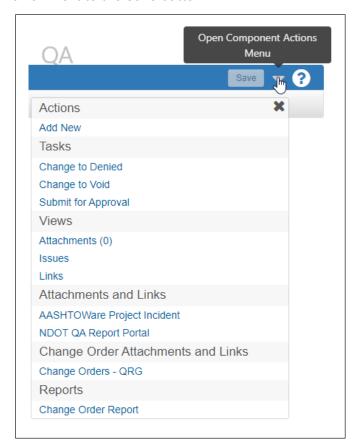

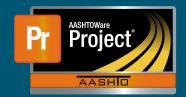

## **Change Order Approval QRG**

If the Change Order is in Draft status, you can choose to;

- a. Change to Denied
- b. Change to Void
- **c.** Submit for Approval

If the Change Order has been submitted for approval, and is in Pending Approval status, you can choose to;

- **a.** Approve
- **b.** Reject

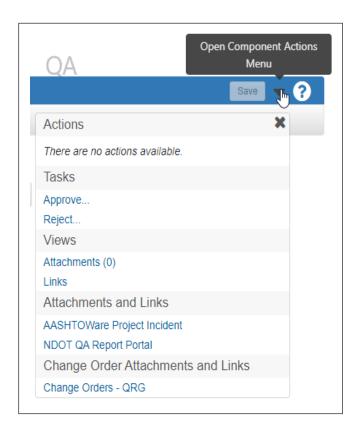

**NOTE:** When on the Contract Change Order Summary screen, the Approval Tracking tab will indicate what levels have already approved the Change Order and what levels still need to approve.